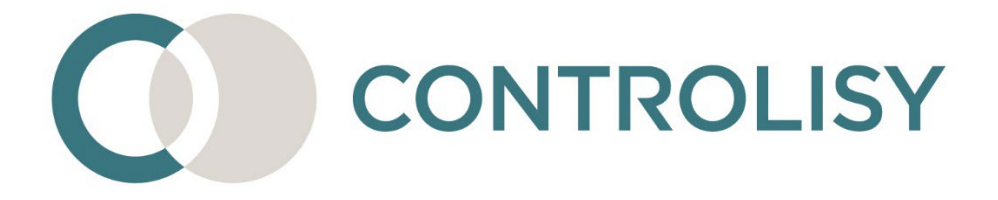

# Инструкция за импортиране в **WorkFlow**

No 7 / версия 3 / 05.03.2024 / ТИЙМЛУК ООД

#### **Въведение:**

CONTROLISY е система за безхартиено счетоводство и автоматизиране на счетоводната дейност. Създадена е специално за счетоводни кантори и счетоводни отдели.

Една от функциите на системата е извличане на данни от фактури и банкови извлечения, автоматично сглобяване на счетоводни контировки и импорт в счетоводна програма.

Настоящата инструкция изяснява специфики при импорта в WorkFlow.

# СЪДЪРЖАНИЕ

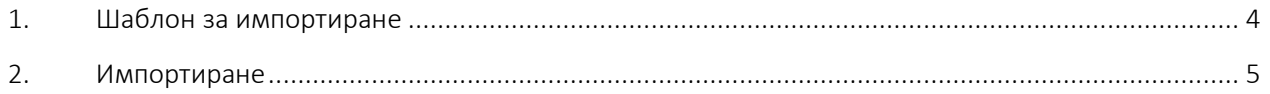

# <span id="page-3-0"></span>1. Шаблон за импортиране

За целите на импортирането в WorkFlow сме разработили шаблон NCONTROLISYv6ImpTXT.sk1, чрез който се импортират:

- Вижте т.[2.2](#page-5-0) за:
	- o Фактури за покупки и продажби
	- o Касови плащания по фактури
	- o Протоколи по чл.117 от ЗДДС
	- o Вътрешни свободни контировки

*Това са свободните контировки, които са създадени в рамките на фактурата под основната контировка.*

- Вижте т.[2.3](#page-5-1) за Външни свободни контировки

*Това са свободните контировки, които са създадени с отделен документ извън обхвата, на която и да е фактура.*

- Вижте т.[2.4](#page-5-1) за Банкови плащания

*В името на шаблона NCONTROLISYv6ImpTXT.sk1 е вградена версията му. В случая версията е 6. При възникване на необходимост от развитие на шаблона, публикуваме нови версии, т.е. посоченият шаблон може да се намери в бъдеще със сходно име и различен номер (например NCONTROLISYv14ImpTXT.sk1).*

# <span id="page-4-0"></span>2.Импортиране

#### <span id="page-4-2"></span>**2.1. Еднократен избор на шаблон**

2.1.1. В съответния интерфейс за импорт (виж т.[2.2.1](#page-4-1), [2.3.1](#page-5-2), [2.4.1\)](#page-5-3) изберете NCONTROLISYv6ImpTXT.sk1 (или друга актуална версия на шаблона) като направите двоен клик върху C:\WorkFkow\NaImp.sk1 и от отворения диалогов прозорец изберете NCONTROLISYv6ImpTXT.sk1 (или друга актуална версия на шаблона).

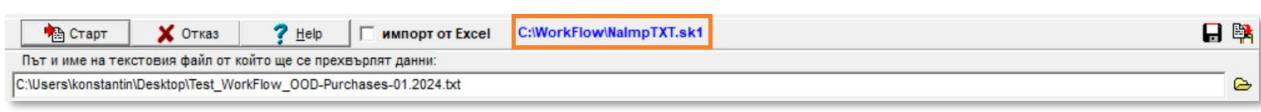

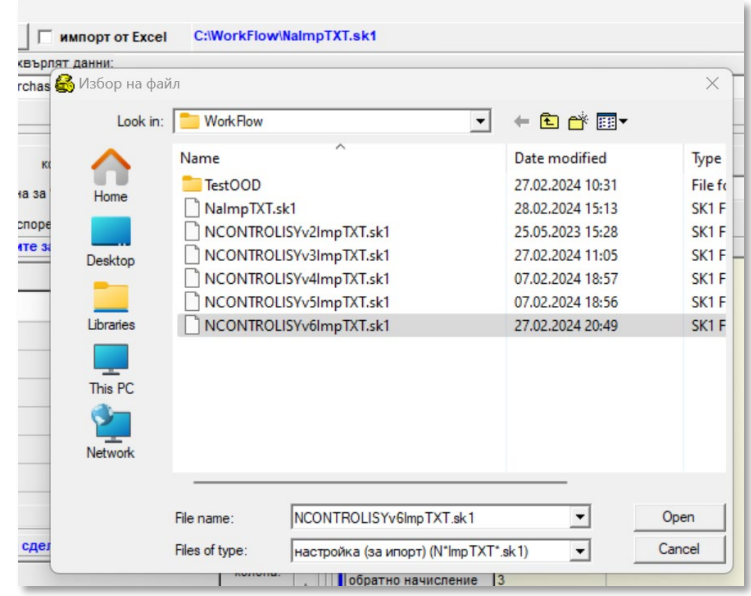

## **2.2. Импортиране на Фактури за покупки/продажби, Касови плащания, Протоколи по чл.117 и вътрешни свободни контировки**

<span id="page-4-1"></span>2.2.1. Отворете WorkFlow/Импорт на данни/От текстов файл/документи с количества/многоредови

*Ако шаблон NCONTROLISYv6ImpTXT.sk1 (или друга актуална версия на шаблона) не е избран, приложете т[.2.1.](#page-4-2)*

2.2.2. Чрез бутон <sup>•</sup> изберете файл Purchases.txt/Sales.txt

2.2.3. Натиснете бутон

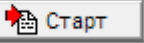

## **Особености, свързани с импорта на фактури със специфични ДДС режими:**

Фактурите за покупки и продажби, за които в WorkFlow в полето вид по ДДС се избира "друг вид", след което се отваря таблица "рег. за ДДС" с цел ръчно да се посочи ДДС и Данъчна основа, се импортират, но без възможност да се подадат данни към тази помощна таблица.

Поради това, когато се импортират данните, CONTROLISY подава в поле "Забележка 4" наименованието на използваната за конкретната фактура ДДС операция. Тази информация е необходима да се направи филтриране по тези ДДС операции, за които е необходимо попълване на помощна таблица и с масова редакция да се направи това попълване, преди да завърши окончателно импорта.

Тази особеност е валидна и при импортиране на протоколи по чл.117 от ЗДДС.

### <span id="page-5-2"></span><span id="page-5-0"></span>**2.3. Импортиране на Външни свободни контировки**

# 2.3.1. Отворете WorkFlow/Импорт на данни/От текстови файл/др. документи/от файл с разделители

*Ако шаблон NCONTROLISYv6ImpTXT.sk1 (или друга актуална версия на шаблона) не е избран, приложете т[.2.1.](#page-4-2)*

2.3.2. Чрез бутон <sup>•</sup> изберете файл freeAccPosts.txt

● Старт 2.3.3. Натиснете бутон

### <span id="page-5-3"></span><span id="page-5-1"></span>**2.4. Импортиране на Банкови плащания**

2.4.1. Отворете WorkFlow/Импорт на данни/От текстови файл/др. документи/от файл с разделители

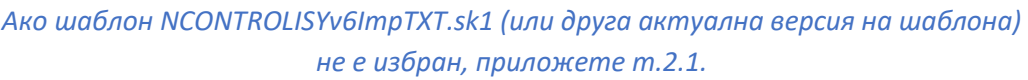

- 2.4.2. Чрез бутон  $\bigcirc$  изберете файл bank\_payments.txt
- $\frac{1}{\sqrt{2}}$  CTapT 2.4.3. Натиснете бутон $\perp$